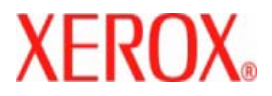

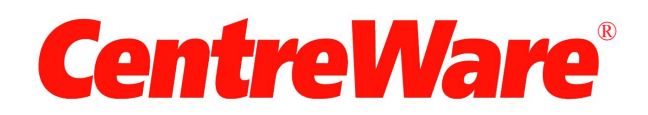

# **Guide des pilotes d'imprimante**

Pour Macintosh Version 7.0 Préparé par : Xerox Corporation Global Knowledge and Language Services 800 Phillips Road, Bldg. 0845-17S Webster, New York 14580-9791 Etats-Unis

Traduit par : Xerox GKLS European Operations Bessemer Road Welwyn Garden City Hertfordshire AL7 1BU Royaume-Uni

Copyright © 2006-2007 Xerox Corporation. Tous droits réservés.

XEROX®, CentreWare® WorkCentre® et les noms et numéros de produits mentionnés dans ce document sont des marques de XEROX CORPORATION.

Les noms et images d'autres produits utilisés dans ce guide peuvent être des marques de commerce ou des marques déposées de leurs sociétés respectives et sont reconnus comme telles par la présente mention.

Version du document : 1.2/Juin 2007

# **Table des matières**

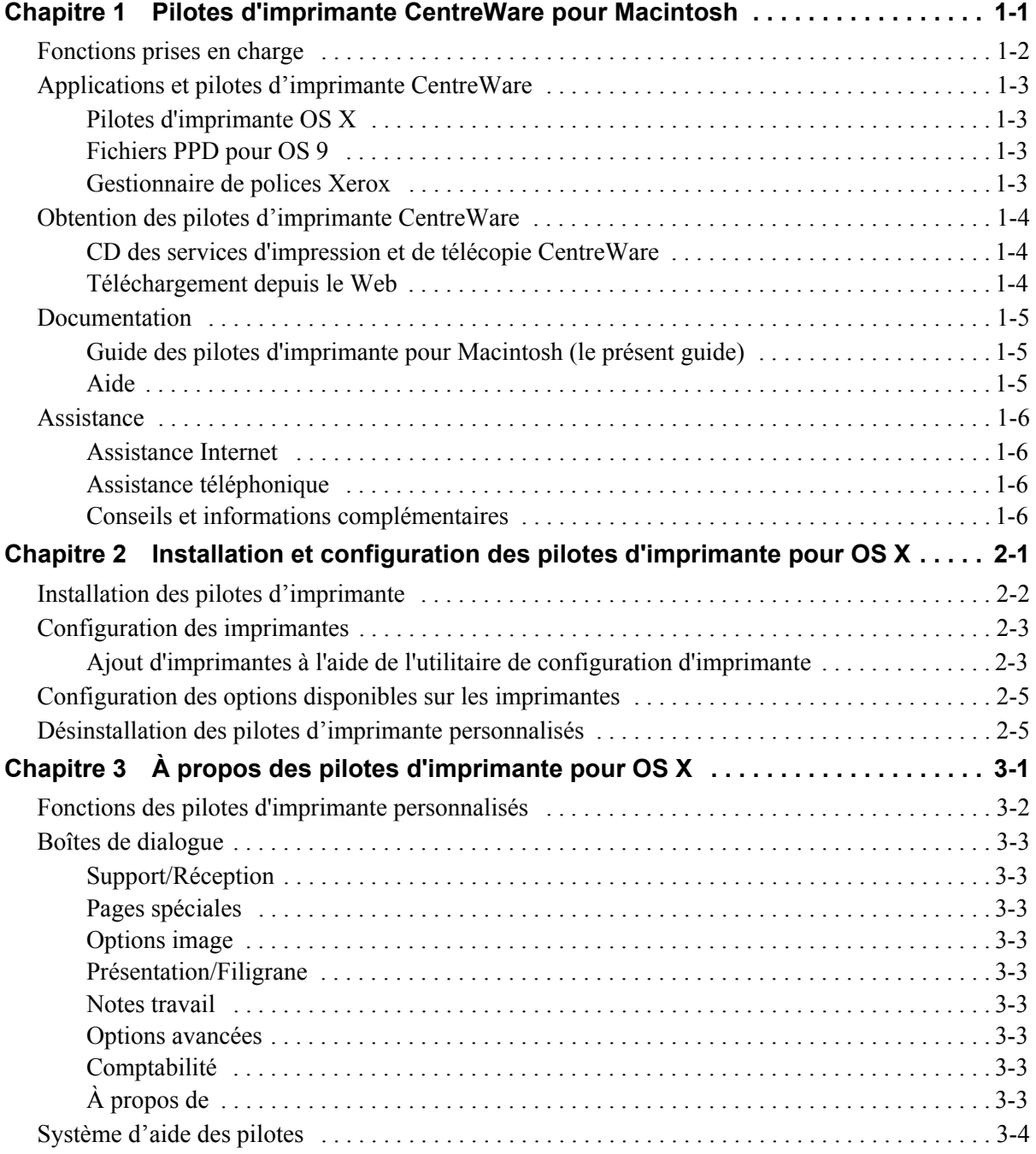

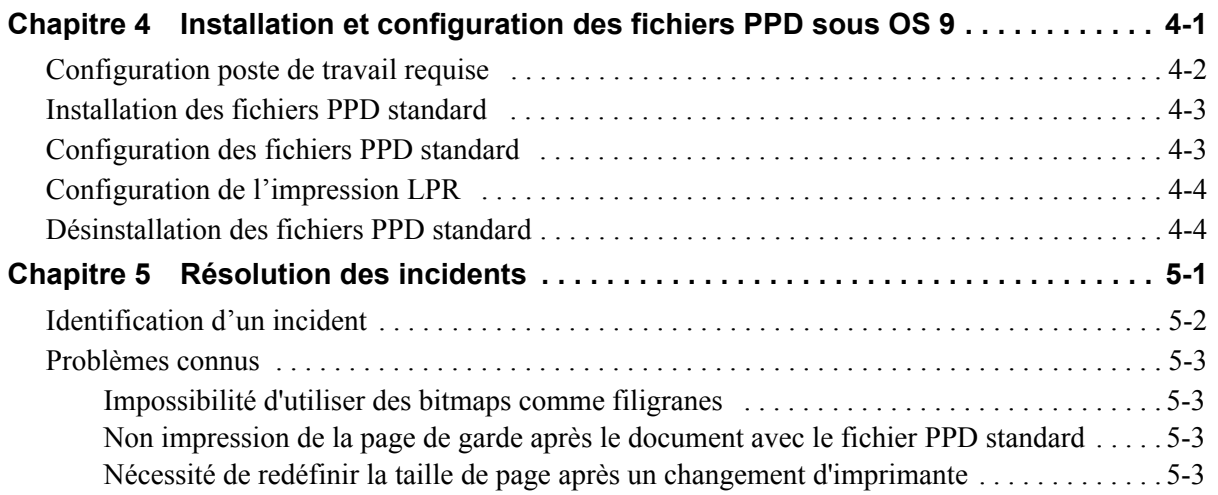

# **Chapitre 1**

# <span id="page-4-0"></span>Pilotes d'imprimante CentreWare pour Macintosh

Le logiciel CentreWare donne à votre poste de travail la puissance de vos systèmes Xerox. Grâce à ces pilotes interactifs, l'impression et la télécopie à partir de Macintosh est simple. Il est facile de rechercher, sélectionner et utiliser les options d'impression.

Ce guide présente les pilotes d'imprimante CentreWare et vous aide à installer et à configurer le système Xerox à utiliser. Une fois l'installation terminée, vous pouvez utiliser les nombreuses options d'impression robustes du système Xerox.

## <span id="page-5-0"></span>**Fonctions prises en charge**

La version CentreWare 7.0 assure la prise en charge des imprimantes Xerox WorkCentre. La liste suivante met en évidence les dernières fonctions de ces systèmes Xerox :

- <span id="page-5-1"></span>■ Pilotes PostScript et PCL des modèles suivants :
	- WorkCentre 5632
	- WorkCentre 5638
	- WorkCentre 5645
	- $\blacksquare$  WorkCentre 5655
	- WorkCentre 5665
	- WorkCentre 5675
	- WorkCentre 5687
- Interface utilisateur et nomenclature mise à jour pour une meilleure cohérence
- Assistance pour le module de finition grande capacité ou le module de finition professionnel avec plieuse/brocheuse
- Plate-forme d'alimentation des supports : magasin d'alimentation à grande capacité
- Fonctionnalités de couvertures supplémentaires : les pilotes prennent en charge les couvertures de début uniquement, de fin uniquement, de début et de fin, imprimées et vierges, ainsi que tous les formats, types et couleurs de supports pris en charge.
- Enregistrer le travail / Enregistrer le travail d'impression
- **Impression sur des intercalaires**
- Nouveau type de support : support rugueux
- Fonctionnalité de perforation variable  $2/3$  trous et  $2/4$  trous
- Agrafage 4 positions (Letter DGC, A4 DGC, Ledger DPC et A3 DPC)
- Options de finition incluant l'agrafage, la perforation, la création de cahiers, le pliage de cahiers, l'insertion en post-traitement et le décalage. Elles peuvent varier selon le module de finition

## <span id="page-6-0"></span>**Applications et pilotes d'imprimante CentreWare**

Les pilotes d'imprimante pour Macintosh OS X, les fichiers PPD pour OS 9, le gestionnaire de polices Xerox et l'utilitaire d'imprimante Macintosh sont disponibles pour cette version de CentreWare.

Certains pilotes d'imprimante prennent également en charge la télécopie. Les fonctions de télécopie intégrées varient en fonction de chaque système Xerox. Toutes les imprimantes Xerox ne prennent pas en charge l'impression réseau et la fonction LAN fax à partir du bureau. Pour plus d'informations, consultez la documentation fournie avec votre produit.

## <span id="page-6-6"></span><span id="page-6-1"></span>**Pilotes d'imprimante OS X**

Des pilotes d'imprimante personnalisés sont disponibles pour les systèmes Macintosh OS X versions 10.3 et ultérieures. Il s'agit d'un fichier d'image disque (.DMG) contenant les composants ci-après :

- Fichiers PPD (PostScript Printer Description) personnalisés
- $\blacksquare$  Filtres
- $\blacksquare$  Extensions (PDE)

### <span id="page-6-4"></span><span id="page-6-2"></span>**Fichiers PPD pour OS 9**

Cette version n'inclut pas de pilotes d'imprimante personnalisés pour OS 9 (et les versions antérieures) . Des fichiers PPD standard sont fournis pour les versions OS 8.6 à 9.x. Ils peuvent être utilisés avec les pilotes d'imprimante Adobe PostScript 8.x et Apple LaserWriter 8.x.

### <span id="page-6-5"></span><span id="page-6-3"></span>**Gestionnaire de polices Xerox**

Le gestionnaire de polices Xerox permet de gérer des listes de polices et d'imprimantes. Utilisez-le pour visualiser des polices, les imprimer, les télécharger vers des imprimantes ou exporter les polices téléchargées (non résidentes) dans un fichier. Vous pouvez ajouter ou supprimer des imprimantes dans une liste d'imprimantes qui sera utilisée pour ajouter ou supprimer des polices sur une ou plusieurs imprimantes.

## <span id="page-7-0"></span>**Obtention des pilotes d'imprimante CentreWare**

### <span id="page-7-1"></span>**CD des services d'impression et de télécopie CentreWare**

Les fichiers d'installation .DMG (OS X) et les fichiers PPD standard (OS 9) des pilotes d'imprimante Xerox sont disponibles dans le dossier Mac du CD des services d'impression et de télécopie CentreWare.

## <span id="page-7-2"></span>**Téléchargement depuis le Web**

Les pilotes d'imprimante CentreWare peuvent être téléchargés depuis le site Web de Xerox, ([www.Xerox.com](http://www.xerox.com)). Dans la page d'accueil de Xerox, cliquez sur **Assistance et pilotes**. Suivez les instructions de la page Web pour trouver le pilote approprié à votre système Xerox.

## <span id="page-8-3"></span><span id="page-8-0"></span>**Documentation**

Les pilotes d'imprimante CentreWare incluent la documentation suivante, conçue pour vous aider à les utiliser rapidement et sans difficultés.

## <span id="page-8-1"></span>**Guide des pilotes d'imprimante pour Macintosh (le présent guide)**

Ce guide s'adresse aux administrateurs qui installent et configurent les pilotes d'imprimante CentreWare. Il est proposé sous forme électronique (au format PDF) sur le CD *Services d'impression et de télécopie CentreWare*.

### <span id="page-8-4"></span><span id="page-8-2"></span>**Aide**

OS X possède un système d'aide complet accessible via le bouton d'aide  $\Omega$  dans les boîtes de dialogue des pilotes d'imprimante ou en choisissant **Aide** dans le menu Aide de Macintosh. Vous y trouverez des descriptions de fonctions, des procédures d'utilisation détaillées, des informations relatives aux systèmes Xerox, à la résolution d'incidents et à l'assistance.

## <span id="page-9-0"></span>**Assistance**

Pour obtenir une aide sur les pilotes d'imprimante CentreWare, vous pouvez soit téléphoner, soit consulter le site Web de Xerox.

### <span id="page-9-5"></span><span id="page-9-1"></span>**Assistance Internet**

Connectez-vous au site Web de Xerox ([www.xerox.com](http://www.xerox.com)), où vous trouverez des informations d'assistance, des présentations de produits, des mises à jour, ainsi que des liens vers des sites consacrés à des produits spécifiques. Ce site propose également des pilotes d'imprimante et des fichiers PPD à télécharger. Pour y accéder, cliquez sur le lien **Assistance & Pilotes**.

### <span id="page-9-6"></span><span id="page-9-2"></span>**Assistance téléphonique**

Pour obtenir des informations supplémentaires, vous pouvez joindre le Centre Services Xerox par téléphone. Repérez le numéro de série du produit et inscrivez-le dans l'espace ci-dessous afin de pouvoir vous y reporter avant d'appeler.

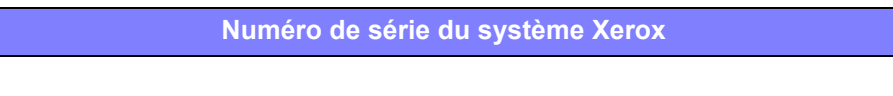

<span id="page-9-7"></span>Les numéros de téléphone des Centres Services Xerox sont répertoriés ci-dessous. Si le numéro correspondant à votre pays ne figure pas dans la liste, il vous sera indiqué lors de l'installation de votre système Xerox. Veuillez alors le noter dans l'espace prévu à cet effet ; vous pourrez vous y référer ultérieurement.

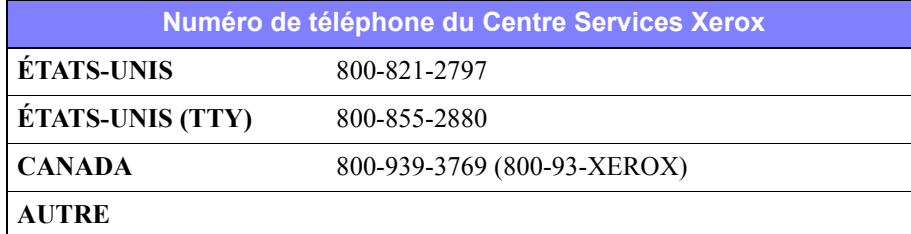

### <span id="page-9-4"></span><span id="page-9-3"></span>**Conseils et informations complémentaires**

Vous trouverez d'autres conseils et informations techniques relatifs aux pilotes d'imprimante sur le site Web de Xerox. Cliquez sur **Assistance et pilotes**, identifiez votre produit, puis cliquez sur le lien **Documentation**. Les documents qui s'y trouvent traitent de problèmes spécifiques qui peuvent nécessiter des procédures et des notes d'application spéciales relatives au fonctionnement et à la configuration de votre système Xerox.

# **Chapitre 2**

# <span id="page-10-1"></span><span id="page-10-0"></span>Installation et configuration des pilotes d'imprimante pour OS X

Le CD des *services d'impression et de télécopie CentreWare* contient des fichiers d'image disque (.DMG) permettant l'impression de documents sur des systèmes Xerox à partir de postes de travail Macintosh tournant avec OS X versions 10.3 et ultérieures.

Ce chapitre décrit l'installation et la configuration des pilotes d'imprimante Macintosh personnalisés pour un système Xerox.

#### *Contenu de ce chapitre :*

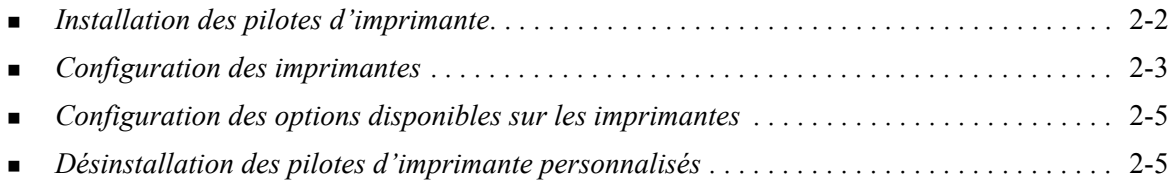

## <span id="page-11-1"></span><span id="page-11-0"></span>**Installation des pilotes d'imprimante**

Les pilotes d'imprimante personnalisés pour OS X comprennent les éléments suivants :

**PPD (PostScript Printer Description)—** il s'agit d'un fichier texte lisible permettant d'uniformiser la définition des fonctions spécifiques et options disponibles pour les pilotes d'imprimante compatibles PostScript.

**PDE (Printer Dialog Extension) :** utilisé pour les imprimantes dotées de fonctions que l'interface Macintosh standard ne prend pas en charge.

**Filtres :** un filtre convertit des entrées d'un format particulier dans un autre format interprétable par l'imprimante.

Les pilotes d'imprimante pour OS X combinent ces éléments en un fichier d'image disque (.DMG) contenant des fichiers package (.mpkg). Un programme fourni par Xerox permet d'installer ces éléments.

**REMARQUE :** L'installation des pilotes d'imprimante sur un poste de travail Macintosh tournant avec OS X requiert l'utilisation d'un compte administrateur avec accès root.

**Pour installer les pilotes d'imprimante sous OS X :**

- 1 Si des versions précédentes des pilotes d'imprimante sont installées, désinstallez-les. [Consultez](#page-14-1)  *[Désinstallation des pilotes d'imprimante personnalisés](#page-14-1)*, à la page2-5, pour connaître la procédure à suivre.
- 2 Recherchez le fichier .DMG (image disque) du pilote voulu dans le contenu du CD des *services d'impression et de télécopie*. Les pilotes se trouvent dans le répertoire*/Mac/OSX\_Custom/ Custom\_<modèle d'imprimante>\_Xv10.x*.
- 3 Cliquez deux fois sur l'icône .DMG. Une image disque virtuelle est alors créée sur le bureau et automatiquement ouverte en fichier .pkg (fichier d'installation). Ce dernier permet d'installer les fichiers PPD, les filtres et les extensions associés à l'imprimante qui doit être installée et configurée.
- 4 Cliquez deux fois sur l'icône .pkg et suivez les instructions du programme d'installation. Lorsque vous y êtes invité, cliquez sur **Continuer** pour poursuivre l'installation. À l'invite d'installation du pilote, cliquez sur **Installer** ou sur **Mettre à jour**.

Une invite peut s'afficher pour vous demander de vous authentifier avant d'être autorisé à installer le pilote.

5 Les fichiers du pilote d'imprimante sont alors copiés dans les dossiers suivants du disque dur :

*/Library/Printers/Xerox/filter*

*/Library/Printers/Xerox/PDEs*

*/Library/Printers/PPDs/Contents/Resources/<langue>.lproj*

Une fois l'installation terminée, vous pouvez configurer l'imprimante à l'aide de l'utilitaire Macintosh prévu à cet effet.

6 Fermez tous les fenêtres ouvertes.

## <span id="page-12-3"></span><span id="page-12-0"></span>**Configuration des imprimantes**

La configuration d'une imprimante inclut les opérations suivantes : ajout de l'imprimante, connexion d'un poste de travail, affectation d'un pilote d'imprimante ou d'un PPD et configuration des options disponibles pour cette imprimante. L'utilitaire de configuration d'imprimante Macintosh permet d'exécuter ces tâches sur votre système Xerox.

Les versions 10.3 et ultérieures d'OS X prennent en charge les protocoles suivants :

- AppleTalk
- **Bluetooth**
- **Impression IP**
- **Den Directory**
- **Rendezvous**
- $\blacksquare$  USB
- Impression Windows (file d'impression Windows)

### <span id="page-12-2"></span><span id="page-12-1"></span>**Ajout d'imprimantes à l'aide de l'utilitaire de configuration d'imprimante**

### **Pour ajouter une imprimante sous OS X :**

- 1 Ouvrez l'utilitaire Configuration de l'imprimante.
- 2 Cliquez sur **Imprimantes > Ajouter imprimante** ou cliquez sur l'icône **Ajouter**.
- 3 Choisissez un protocole dans le menu déroulant du haut.
- 4 Effectuez les sélections requises pour le protocole spécifié. (Par exemple, si vous avez choisi AppleTalk, sélectionnez ensuite une zone AppleTalk.) Lorsque vous avez terminé, une liste des imprimantes disponibles s'affiche.
- 5 Sélectionnez le système Xerox à configurer.
- 6 Dans le menu déroulant *Modèle de l'imprimante*, choisissez **Sélection automatique**.

**REMARQUE :** Si l'option **Sélection automatique** ne permet pas de trouver un pilote, cliquez sur l'option **Xerox** et sélectionnez le modèle de système Xerox adéquat.

- 7 Cliquez sur **Ajouter**.
- 8 Configurez les options installées sur le système Xerox. Consultez *[Configuration des options](#page-14-0)  [disponibles sur les imprimantes](#page-14-0)*, à la page2-5, pour connaître la procédure à suivre.
- 9 Ouvrez un document dans une application et imprimez-le afin de tester l'imprimante.

#### **Pour ajouter une imprimante sous OS 10.4 :**

- 1 Sélectionnez le <disque dur> > Applications > Utilitaires et cliquez deux fois sur l'**utilitaire Configuration de l'imprimante**.
- 2 Cliquez sur **Imprimantes > Ajouter imprimante** ou cliquez sur l'icône  $\mathbf{A}$ **jouter**.
- 3 Choisissez un **protocole** dans le menu déroulant du haut.
- 4 Effectuez les sélections requises pour le protocole spécifié.
- 5 Entrez l'adresse IP de l'imprimante.
- Entrez le nom voulu pour l'imprimante et, si nécessaire, un emplacement.
- Dans la section Imprimer via, sélectionnez un pilote Xerox à configurer.
- Dans le menu déroulant *Modèle de l'imprimante*, choisissez **Sélection automatique**.

**REMARQUE :** Si l'option **Sélection automatique** ne permet pas de trouver un pilote, sélectionnez **Xerox > Xerox WorkCentre 7328/7335/7345** dans le menu **Imprimer via**.

- Cliquez sur **Ajouter**. La liste des options disponibles apparaît.
- Choisissez les options supplémentaires dans le menu contextuel de la boîte de dialogue (Magasin, Options de sortie, Unité de perforation ou Télécopie LAN, par exemple).
- Cliquez sur **Continuer**.
- Ouvrez un document dans une application et imprimez-le afin de tester l'imprimante et le pilote.

## <span id="page-14-2"></span><span id="page-14-0"></span>**Configuration des options disponibles sur les imprimantes**

Selon le système Xerox, des options supplémentaires, telles que Module de finition ou Perforation, peuvent être disponibles. Le cas échéant, elles doivent être configurées.

### **Pour configurer les options disponibles sous OS X :**

- 1 Ouvrez l'utilitaire Configuration de l'imprimante.
- 2 Sélectionnez le système Xerox à configurer.
- 3 Cliquez sur l'icône **Afficher Infos**.
- 4 Sélectionnez **Options disponibles** dans le menu déroulant.
- 5 Choisissez les options supplémentaires dans le menu contextuel de la boîte de dialogue (Module de finition/Bac récepteur, par exemple).
- 6 Lorsque vous avez terminé, cliquez sur **Appliquer les modifications** et fermez l'utilitaire Configuration de l'imprimante.

## <span id="page-14-3"></span><span id="page-14-1"></span>**Désinstallation des pilotes d'imprimante personnalisés**

Pour désinstaller les pilotes d'imprimante pour OS X, vous devez supprimer les fichiers manuellement. Avant d'installer de nouvelles versions ou des mises à jour, vous devez désinstaller les pilotes existants.

### **Pour désinstaller les pilotes d'imprimante Xerox sous OS X :**

- 1 Ouvrez l'utilitaire Configuration de l'imprimante. La liste des imprimantes apparaît.
- 2 Sélectionnez le système Xerox à supprimer et cliquez sur l'icône **Supprimer**.
- 3 Fermez l'utilitaire Configuration de l'imprimante.
- 4 Recherchez le dossier /*Library/printers/Xerox/PDEs* sur le lecteur Macintosh et supprimez les fichiers d'extension (.plugin) associés au système Xerox à désinstaller.

**REMARQUE :** Les fichiers d'extension pour imprimantes Xerox portent des noms tels que *WorkCentre<numéro de modèle>.plugin*, et *XeroxWatermark.plugin*. Si vous ne désinstallez pas toutes les imprimantes Xerox, veillez à ne pas supprimer les extensions nécessaires aux imprimantes actives.

5 Fermez tous les fenêtres ouvertes et videz la Corbeille.

# **Chapitre 3**

# <span id="page-16-1"></span>À propos des pilotes d'imprimante pour OS X

<span id="page-16-0"></span>Avec les pilotes d'imprimante CentreWare pour Macintosh OS X, vous disposez d'outils d'impression productifs, qui vous font gagner du temps. Ils proposent en effet de nombreuses options qui vous permettent de contrôler aisément l'aspect de vos documents imprimés.

#### *Contenu de ce chapitre :*

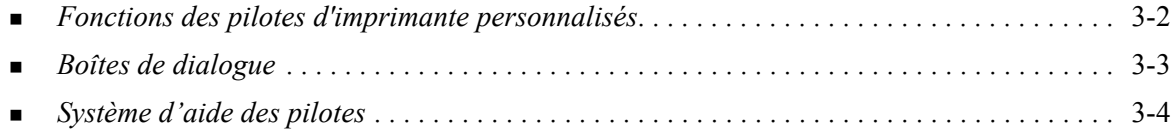

## <span id="page-17-0"></span>**Fonctions des pilotes d'imprimante personnalisés**

Les fonctions des pilotes d'imprimante pour OS X sont répertoriées dans le menu déroulant Fonctionnalités Xerox. Elles sont organisées en diverses boîtes de dialogue : Support/Réception, Pages spéciales, Options image, Mise en page, Filigrane et Options avancées.

**REMARQUE :** Certaines fonctions sont prises en charge uniquement par quelques imprimantes ou modules de finition spécifiques ; elles ne sont pas disponibles sur tous les systèmes Xerox.

<span id="page-17-1"></span>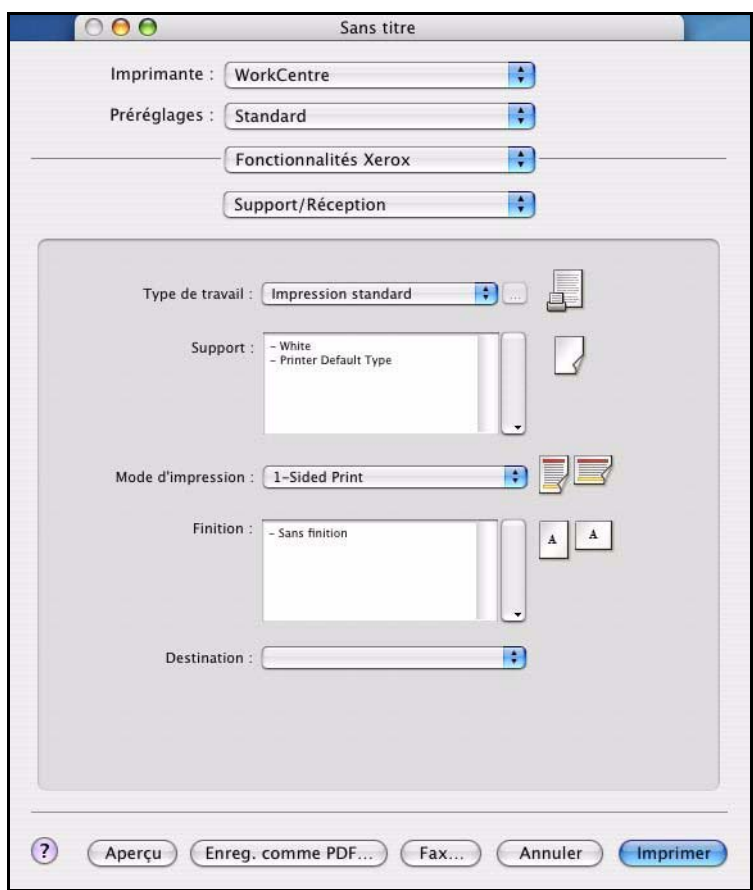

**Figure 3-1 : Boîte de dialogue de pilote d'imprimante**

Les fonctions proposées dans ces boîtes de dialogue sont organisées de façon pratique, les options les plus fréquemment utilisées étant disponibles dès l'ouverture du pilote. Les fonctions principales sont accompagnées d'icônes permettant de les repérer rapidement.

## <span id="page-18-15"></span><span id="page-18-0"></span>**Boîtes de dialogue**

Les boîtes de dialogue des pilotes d'imprimante sont accessibles à partir de la boîte de dialogue d'impression de votre application. Les changements que vous y effectuez sont pour la plupart temporaires et ne concernent que l'application et le document ouverts.

### <span id="page-18-16"></span><span id="page-18-1"></span>**Support/Réception**

La boîte de dialogue *Support/Réception* comprend les fonctions les plus fréquemment utilisées. Elle permet, par exemple, d'activer l'impression recto verso, de sélectionner un support spécial ou encore de différer un travail afin de l'imprimer à une heure précise. La boîte de dialogue Support/Réception regroupe aussi les options de finition, telles que l'agrafage, la création de cahiers, le pliage de cahiers, le pliage, la perforation, ou les options d'insertion en post-traitement, leur disponibilité étant fonction du module de finition installé.

### <span id="page-18-14"></span><span id="page-18-2"></span>**Pages spéciales**

La boîte de dialogue *Pages spéciales* propose des fonctions permettant d'ajouter aux documents à imprimer des couvertures, des insertions et des pages spéciales.

### <span id="page-18-12"></span><span id="page-18-3"></span>**Options image**

La boîte de dialogue *Options image* regroupe les fonctions relatives à la manipulation de l'image dans le pilote d'imprimante.

### <span id="page-18-10"></span><span id="page-18-4"></span>**Présentation/Filigrane**

Comme son nom l'indique, la boîte de dialogue *Présentation/Filigrane* propose des fonctions de mise en page, telles que Format cahier et des fonctions permettant de créer et d'imprimer des filigranes. Elle donne accès à un éditeur qui permet de créer et de personnaliser des filigranes textuels ou graphiques.

### <span id="page-18-9"></span><span id="page-18-5"></span>**Notes travail**

La boîte de dialogue *Notes travail* permet d'entrer des informations telles que le nom d'un travail, le nom de l'émetteur, le nom du destinataire, un message de page de garde, un message de début de travail et/ou des informations de compte. Ces notes sont imprimées avec le travail.

### <span id="page-18-11"></span><span id="page-18-6"></span>**Options avancées**

La boîte de dialogue *Options avancées* regroupe des options qui sont généralement peu modifiées une fois qu'elles ont été configurées comme souhaité. C'est le cas des options Page de garde et Demander le décalage des jeux, par exemple.

### <span id="page-18-13"></span><span id="page-18-7"></span>**Comptabilité**

La boîte de dialogue *Comptabilité* inclut les options Comptabilité standard Xerox ou Auditron et Comptabilité réseau Xerox. Elle est accessible à partir du menu contextuel de la boîte de dialogue du pilote d'imprimante (menu identique à *Fonctionnalités Xerox*).

## <span id="page-18-8"></span>**À propos de**

La boîte de dialogue *À propos de* affiche des informations sur le pilote d'imprimante et notamment, le numéro de version et la date de copyright.

## <span id="page-19-1"></span><span id="page-19-0"></span>**Système d'aide des pilotes**

Le système d'aide est la source principale d'informations en ce qui concerne l'utilisation des pilotes d'imprimante. Pour y accéder, cliquez sur le bouton  $\Omega$  dans la fenêtre du pilote d'imprimante.

L'aide contient des informations sur chacune des fonctions disponibles dans les pilotes d'imprimante. Des rubriques de procédures expliquent comment accéder à certaines fonctions et comment les utiliser (*Comment sélectionner des options de support ? ou Comment spécifier des pages d'insertion*, par exemple).

# **Chapitre 4**

# <span id="page-20-1"></span><span id="page-20-0"></span>Installation et configuration des fichiers PPD sous OS 9

Le *CD des services d'impression et de télécopie CentreWare* contient des fichiers PPD (PostScript Printer Description) qui permettent l'impression sur un système Xerox à partir d'un poste de travail Macintosh doté de la version OS 8.6 à OS 9.

Ce chapitre décrit comment installer et configurer les fichiers PPD pour votre système Xerox.

#### *Contenu de ce chapitre :*

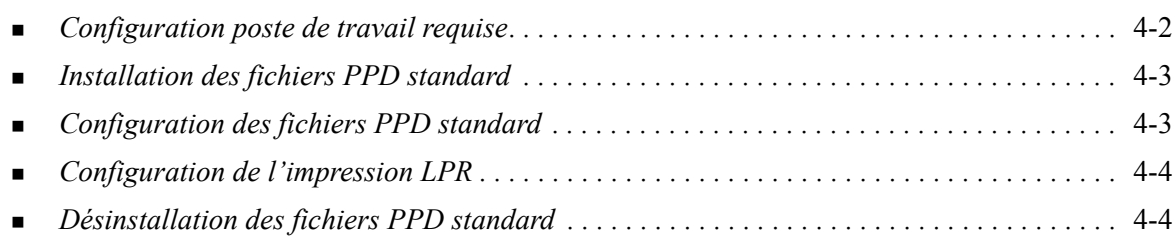

## <span id="page-21-1"></span><span id="page-21-0"></span>**Configuration poste de travail requise**

La configuration minimum requise pour les postes de travail Macintosh OS 9 et les versions antérieures est la suivante :

**REMARQUE :** Les pilotes d'imprimante Macintosh ne fonctionnent pas sur des ordinateurs Macintosh dotés de 68 Ko de mémoire.

- $\blacksquare$  4 Mo de mémoire
- 6,2 Mo d'espace disque (500 Ko pour chaque fichier PPD et extension installés.)
- Lecteur de CD-ROM ou accès à un réseau
- Système d'exploitation Macintosh 8.6 à  $9.x$

## <span id="page-22-0"></span>**Installation des fichiers PPD standard**

<span id="page-22-3"></span>**REMARQUE :** Il n'existe pas de programme d'installation pour les fichiers PPD standard. Vous devez copier ceux-ci manuellement dans le dossier adéquat.

Un fichier PPD (PostScript Printer Description) est un fichier texte lisible permettant d'uniformiser l'utilisation des fonctions spécifiques des pilotes d'imprimante et de télécopieur compatibles PostScript. Un fichier PPD Xerox est nécessaire pour envoyer des travaux à une imprimante via le pilote AdobePS ou LaserWriter.

### **Pour installer des fichiers PPD :**

- 1 Dans le CD des *services d'impression et de télécopie*, recherchez le dossier */*Mac/OS9.x\_PPD/ *<langue>*/<nom du système Xerox>/GenericPPD\_8.6-9.x.
- 2 Copiez les fichiers PPD appropriés dans le dossier suivant de votre disque dur :

*/System Folder/Extensions/Printer Descriptions (/Dossier Système/Extensions/Descriptions d'imprimante)*

<span id="page-22-2"></span>Vous pouvez à présent utiliser les fichiers PPD installés pour configurer des imprimantes à l'aide du Sélecteur Apple.

## <span id="page-22-1"></span>**Configuration des fichiers PPD standard**

#### **Pour configurer les fichiers PPD standard sous OS 9 :**

- 1 Dans le Sélecteur Apple, choisissez le pilote d'imprimante AdobePS ou LaserWriter 8.
- 2 Assurez-vous que la zone AppleTalk adéquate est sélectionnée. Si votre ordinateur est connecté à un réseau à zone unique, aucune zone ne sera disponible.
- 3 Dans la *liste des imprimantes PostScript*, sélectionnez le système Xerox.
- 4 Cliquez sur **Créer**.
- 5 Choisissez un fichier PPD pour le système Xerox. Cliquez sur **Sélectionner**.
- 6 Cliquez sur **Configuration**.
- 7 Cliquez sur **Configurer**.
- 8 Dans la liste Options disponibles, sélectionnez les options matérielles disponibles sur l'imprimante. Une fois vos sélections terminées, cliquez sur **OK**.
- 9 Cliquez sur **OK** pour fermer la boîte de dialogue et revenir au Sélecteur.
- 10 Fermez le Sélecteur. Une nouvelle icône d'imprimante apparaît sur le bureau.
- 11 Ouvrez une application, sélectionnez l'imprimante pour afficher les options et effectuez un test d'impression.

## <span id="page-23-3"></span><span id="page-23-0"></span>**Configuration de l'impression LPR**

Sous OS 9, l'impression LPR doit être configurée à l'aide de l'utilitaire Nouveau Service d'impression.

### **Pour configurer l'impression LPR sous OS 9 :**

- 1 Accédez au dossier */Apple Extras/Apple LaserWriter Software*.
- 2 Cliquez deux fois sur **Nouveau Service d'impression**. La boîte de dialogue correspondante apparaît.

**REMARQUE :** Si l'icône de l'utilitaire Nouveau Service d'impression est estompée, redémarrez l'ordinateur et recommencez à l'étape 1.

- 3 Dans le menu déroulant, choisissez un pilote d'imprimante à utiliser lors de l'impression LPR.
- 4 Choisissez Imprimante (LPR) pour créer une imprimante de bureau utilisant l'impression LPR. Cliquez sur **OK**.

La boîte de dialogue qui apparaît permet d'effectuer les opérations suivantes :

- Confirmer ou modifier le fichier PPD Cliquez sur **Modifier** pour rechercher et sélectionner le fichier PPD adéquat.
- Confirmer ou modifier la sélection d'imprimante LPR

Si vous n'avez pas spécifié le nom de l'imprimante LPR vers laquelle vous imprimez (en indiquant le nom de domaine ou l'adresse IP), cliquez sur **Modifier**. Dans la boîte de dialogue qui s'affiche, indiquez le nom de domaine ou l'adresse IP et la file de votre imprimante. Cliquez sur **Vérifier** puis sur **OK**.

- 5 Cliquez sur **Créer**. Entrez le nom voulu pour l'imprimante.
- 6 Cliquez sur **OK**.
- 7 Cliquez sur **Enregistrer**. Une icône d'imprimante apparaît sur le bureau.
- 8 Ouvrez une application, sélectionnez l'imprimante pour afficher les options et effectuez un test d'impression.

## <span id="page-23-4"></span><span id="page-23-2"></span><span id="page-23-1"></span>**Désinstallation des fichiers PPD standard**

Pour désinstaller les fichiers PPD standard, vous devez les supprimer de votre ordinateur manuellement. Veillez à toujours supprimer les PPD existants avant d'installer une nouvelle version.

### **Pour désinstaller des fichiers PPD sous OS 9 :**

- 1 Faites glisser l'icône de bureau représentant le système Xerox à supprimer sur la Corbeille.
- 2 Ouvrez le dossier */System Folder/Extensions/Printer Descriptions*.
- 3 Sélectionnez les fichiers PPD correspondant au système Xerox et faites-les glisser sur la Corbeille.
- 4 Videz la Corbeille.

Les fichiers PPD standard sont désinstallés.

# **Chapitre 5**

# Résolution des incidents

<span id="page-24-1"></span><span id="page-24-0"></span>Des erreurs d'application, de périphérique et de réseau peuvent survenir dans différentes conditions d'impression. Dans la plupart des cas, il suffit pour résoudre l'incident de redémarrer l'application, le poste de travail ou l'imprimante.

### *Contenu de ce chapitre :*

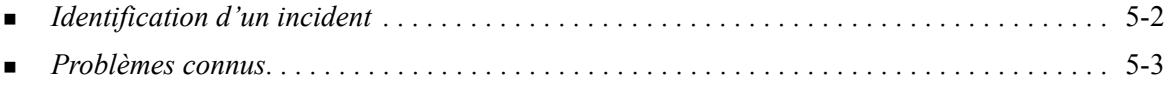

## <span id="page-25-1"></span><span id="page-25-0"></span>**Identification d'un incident**

Lorsqu'un incident persiste, prenez note des messages d'erreur et rassemblez les informations permettant de l'identifier. Les procédures de résolution d'incidents recommandées sont répertoriées ciaprès :

- Définissez l'incident de manière précise. Quand, où et comment l'incident se produit-il ?
- Recréez l'incident. L'incident peut-il être recréé constamment ou s'agit-il d'un incident intermittent ?
- Demandez à d'autres utilisateurs s'ils ont déjà été confrontés à l'incident et établissez un journal pour identifier la fréquence de l'incident.
- Analysez les données pour déterminer les tendances et les attributs caractéristiques associés éventuellement à l'incident. Par exemple, l'incident concerne-t-il uniquement un type d'imprimante spécifique ou une configuration de réseau ou de poste de travail particulière ?
- Consultez la documentation du produit, y compris les fichiers LISEZMOI et les "Problèmes connus", afin de déterminer si des incidents similaires y sont décrits.

Si vous ne pouvez pas identifier la cause de l'incident et le résoudre, contactez le Centre Services Xerox. Mettez à la disposition de votre interlocuteur les éléments que vous avez rassemblés pour identifier l'incident.

## <span id="page-26-4"></span><span id="page-26-0"></span>**Problèmes connus**

Les problèmes généraux décrits ci-après concernent les pilotes d'imprimante pour OS X ; ils ne sont pas spécifiques à une application.

### <span id="page-26-1"></span>**Impossibilité d'utiliser des bitmaps comme filigranes**

Un bitmap ne peut être utilisé comme filigrane que si les droits de lecture adéquats sont définis pour tous les dossiers de son chemin. Même si vous pouvez accéder à une image bitmap et l'afficher, vous ne pourrez pas l'utiliser comme filigrane si l'application du filigrane n'a pas de droits d'accès identiques pour ce chemin.

#### *Solution*

Pour éviter ce problème, stockez les bitmaps que vous voulez utiliser comme filigranes dans le dossier */ Home/Public*.

### <span id="page-26-2"></span>**Non impression de la page de garde après le document avec le fichier PPD standard**

Lorsque le fichier PPD standard est utilisé, la page de garde ne s'imprime pas après le document. En revanche, l'impression de cette page avant le document ne pose aucun problème.

### *Solution*

Utilisez le pilote d'imprimante personnalisé ou imprimez la page de garde avant le document.

### <span id="page-26-3"></span>**Nécessité de redéfinir la taille de page après un changement d'imprimante**

Après avoir changé d'imprimante dans une application, sélectionnez **Fichier > Mise en page** et redéfinissez la taille de page voulue avant d'imprimer.

# **Index**

### **A**

À propos des pilotes d'imprimante [3-1](#page-16-1) Accès Pilotes d'imprimante [3-2](#page-17-1) Utilitaire de configuration d'imprimante Macintosh [2-3](#page-12-2) Aide en ligne [3-4](#page-19-1) Ajout d'une imprimante [2-3](#page-12-3) Assistance Conseils [1-6](#page-9-4) En ligne [1-6](#page-9-5) Téléphone [1-6](#page-9-6) Assistance en ligne [1-6](#page-9-5) Assistance téléphonique [1-6](#page-9-6)

### **B**

Boîte de dialogue Filigrane [3-3](#page-18-9) Boîte de dialogue Mise en page [3-3](#page-18-10) Boîte de dialogue Options avancées [3-3](#page-18-11) Boîte de dialogue Options image [3-3](#page-18-12) Boîtes de dialogue Avancées [3-3](#page-18-11) Comptabilité [3-3](#page-18-13) Filigrane [3-3](#page-18-9) Mise en page [3-3](#page-18-10) Options Image [3-3](#page-18-12) Pages spéciales [3-3](#page-18-14) Pilotes d'imprimante [3-3](#page-18-15) Support/Réception [3-3](#page-18-16)

### **C**

Centre Services Xerox [1-6](#page-9-7) Configuration Fichiers PPD standard [4-3](#page-22-2) Options disponibles [2-5](#page-14-2) Configuration de l'imprimante [2-3](#page-12-3) Configuration de l'imprimante sous OS X [2-3](#page-12-3) Configuration requise OS 9 [4-2](#page-21-1) Connexion à une imprimante [2-3](#page-12-3) Conseils [1-6](#page-9-4)

## **D**

Désinstallation Fichiers PPD standard [4-4](#page-23-2) Pilotes d'imprimante pour OS X [2-5](#page-14-3) Documentation [1-5](#page-8-3) **F**

Fichiers DMG [2-2](#page-11-1) Fichiers PDE [2-2](#page-11-1) Fichiers PPD [2-2](#page-11-1) Configuration [4-3](#page-22-2) Désinstallation [4-4](#page-23-2) Fichiers PPD pour OS 9 [1-3](#page-6-4) Fichiers PPD standard Configuration [4-3](#page-22-2) Installation [4-3](#page-22-3) Fonctions [1-2](#page-5-1), [3-2](#page-17-1) Fonctions des pilotes d'imprimante [1-2](#page-5-1), [3-2](#page-17-1) Fonctions prises en charge [1-2](#page-5-1)

## **G**

Gestionnaire de polices [1-3](#page-6-5) Gestionnaire de polices Xerox [1-3](#page-6-5)

### **I**

Identification d'un incident [5-2](#page-25-1) Impression LPR [4-4](#page-23-3) Impression IP [4-4](#page-23-3) Informations d'assistance [1-6](#page-9-5) Installation Fichiers PPD standard [4-3](#page-22-3) Pilotes d'imprimante personnalisés [2-2](#page-11-1) Installation et configuration Fichiers PPD pour OS 9 [4-1](#page-20-1) Pilotes d'imprimante pour OS X [2-1](#page-10-1)

### **L**

LPR, impression [4-4](#page-23-3)

### **M**

Menu déroulant Comptabilité [3-3](#page-18-13)

### **O**

Options [3-2](#page-17-1) Options disponibles [2-5](#page-14-2) OS 9 Configuration requise [4-2](#page-21-1) Désinstallation des fichiers PPD standard [4-4](#page-23-4) Installation des fichiers PPD standard (OS 9) [4-3](#page-22-3) OS X Désinstallation des pilotes d'imprimante personnalisés [2-5](#page-14-3) Installation des pilotes personnalisés [2-2](#page-11-1) Problèmes [5-3](#page-26-4)

### **P**

Pages spéciales [3-3](#page-18-14) Pilotes d'imprimante Boîtes de dialogue [3-3](#page-18-15) Exemple de boîte de dialogue [3-2](#page-17-1) Fonctions prises en charge [1-2](#page-5-1) Options [3-2](#page-17-1) Pilotes d'imprimante et fichiers PPD Aide en ligne [1-5](#page-8-4) Documentation [1-5](#page-8-3) Pilotes d'imprimante Macintosh Aide [3-4](#page-19-1) Désinstallation [2-5](#page-14-3) Installation [2-2](#page-11-1) OS X [1-3](#page-6-6), [2-1](#page-10-1), [2-2](#page-11-1) Pilotes d'imprimante personnalisés [2-2](#page-11-1) Problèmes connus [5-3](#page-26-4) Protocoles [2-3](#page-12-3)

### **R**

Résolution d'incidents, pilotes d'imprimante pour OS X [5-3](#page-26-4) Résolution des incidents [5-1](#page-24-1)

### **S**

Support Internet [1-6](#page-9-5) Support/Réception [3-3](#page-18-16) Système d'aide [1-5](#page-8-4), [3-4](#page-19-1) Système d'aide des pilotes [3-4](#page-19-1)

### **U**

Utilitaire de configuration d'imprimante Macintosh [2-3](#page-12-3)

## **X**

xerox.com [1-6](#page-9-5)